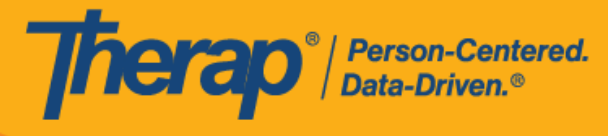

# 使用 **IVR** 签到和签退

<span id="page-0-1"></span>IVR 是 Scheduling/EVV 模块中的一个选项,用户可通过此选项拨打电话号码并按照自动提示签 到和签退日程时段。用户首先需要配置其 IVR 设置,然后才能使用 IVR 功能签到和签退。请参阅 配置 **IVR** [设置了](https://help.therapservices.net/app/answers/detail/a_id/3341)解有关配置设置的步骤指南。IVR 需要提前创建好日程,用户无法通过 IVR 自助 签到。

- [生成时段](#page-0-0) **ID**
- 使用 **IVR** [签到或签退](#page-2-0)

### <span id="page-0-0"></span>生成**时**段 **ID**

**[**[回到顶部](#page-0-1)**]**

要使用 IVR 签到和签退日程表,用户将需要特定日程的时段 ID。可以使用以下步骤生成时段 ID:

1. 单击仪表板右侧 Schedule 部分下的 **Print Schedule** 链接。

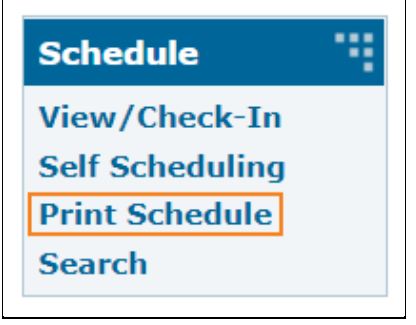

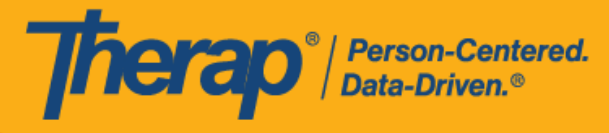

2. 在"Print Schedule"页面上,输入参数并单击 **Print** 按钮。

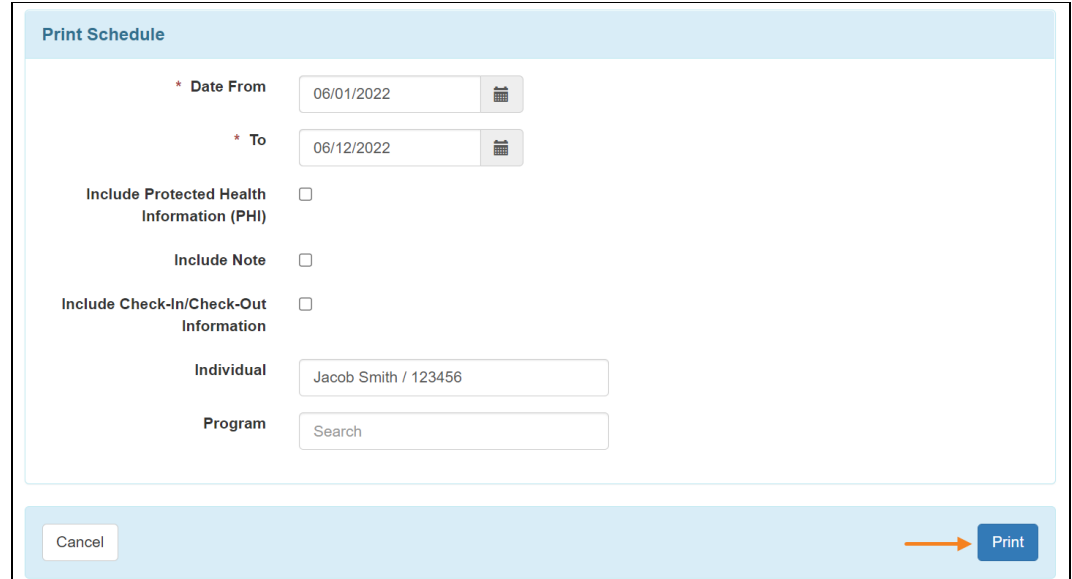

3. 下载的 PDF 将显示日程的时段 ID,需要在使用 IVR 签到和签退时使用。Schedule/EVV Provider Preference 页面上 Therap IVR Phone 字段中显示的号码也将显示在 PDF 的 Therap IVR Phone 字段中。

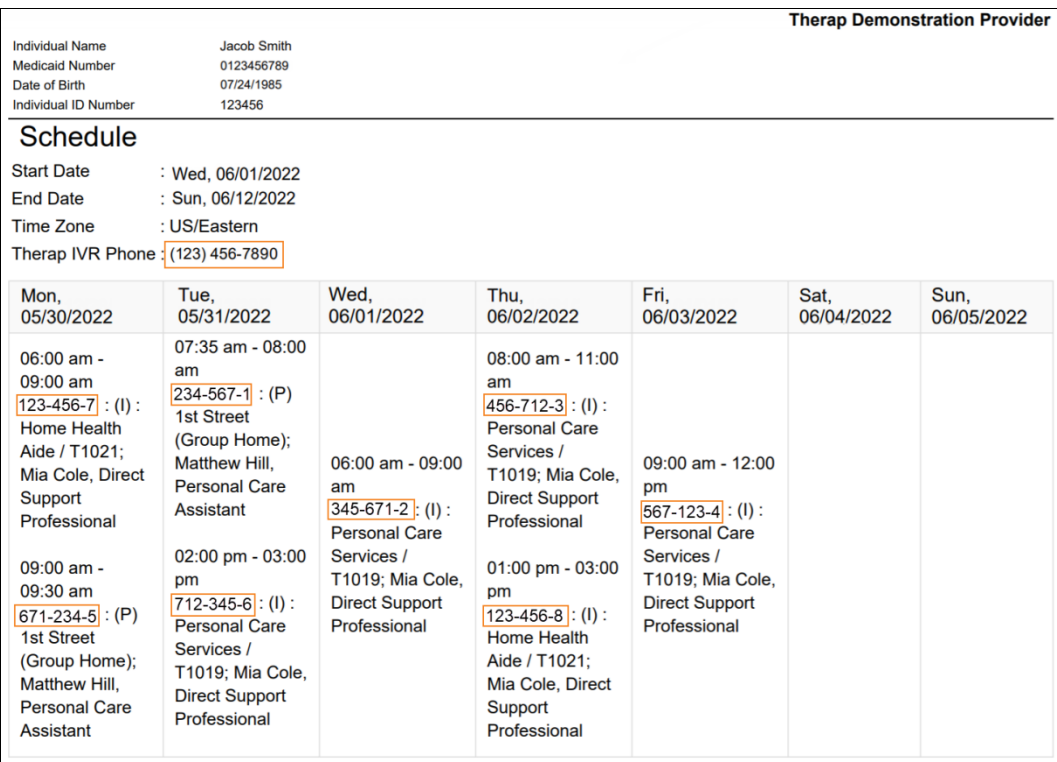

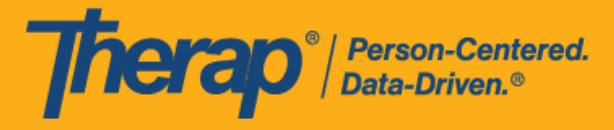

## <span id="page-2-0"></span>使用 **IVR 签**到或**签**退

### **[**[回到顶部](#page-0-1)**]**

1. 拨打 PDF 顶部 Therap IVR Phone 字段旁边的号码。

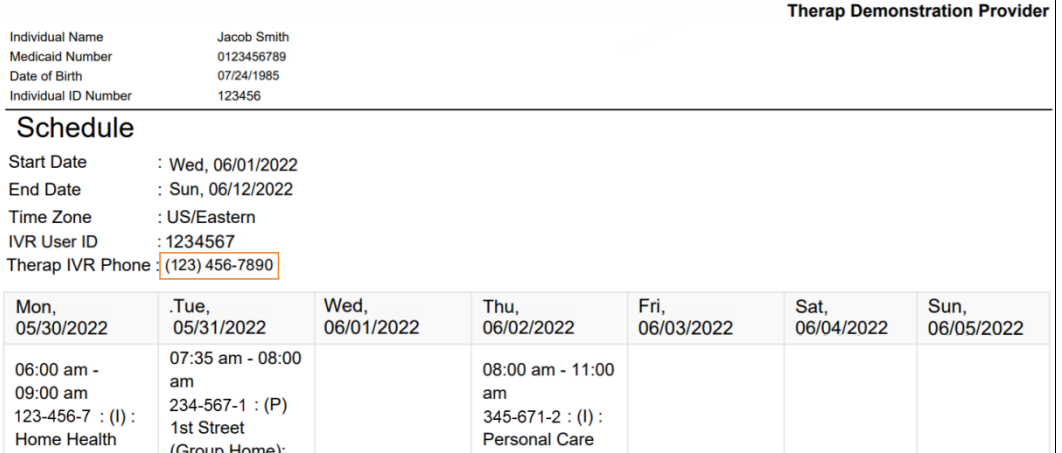

2. 系统会要求您提供 IVR User ID, 然后输入井号 (#)。如果配置了 IVR 设置, 此号码将显示在 PDF 顶部。

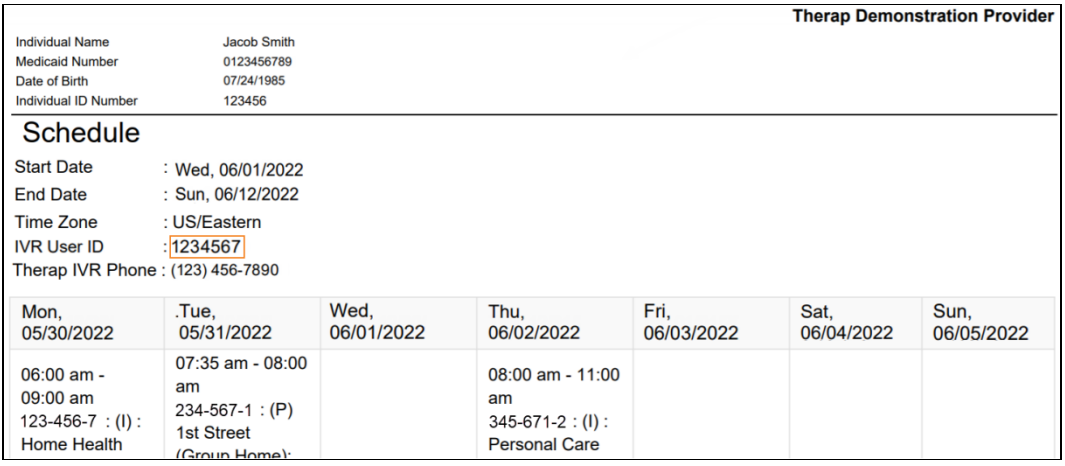

3

© <mark>Therap Services 2003 - 2023.</mark> 最近更新日期:2023 年 10 月 16 日

美国专利 #8819785、#8739253、#8281370、#8528056、#8613054、#8615790、#9794257、#10586290、#10622103、#11410759、#11449954、#11728016

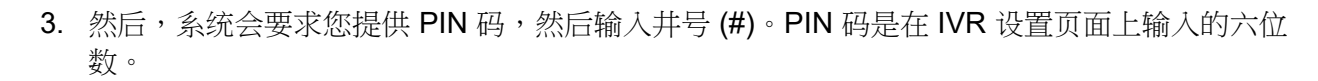

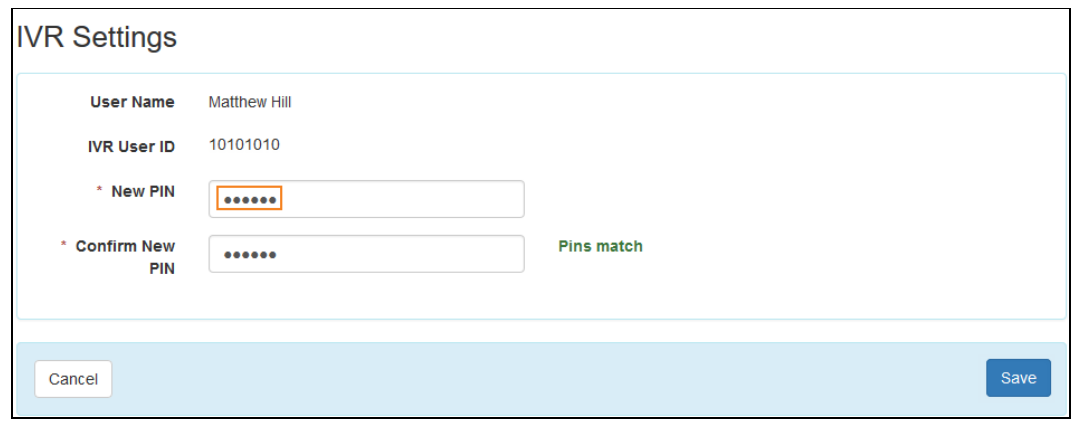

如果为用户启用了双因素身份验证,则在输入 PIN 码后,系统会提示用户从两步验证 软件中输入一次性密码 (OTP)。

4. 接下来,需要输入您想要签到或签退的日程的时段 ID,后跟井号 (#)。时段 ID 将在 PDF 中列 出。您无需输入时段 ID 中的连字符 (-)。

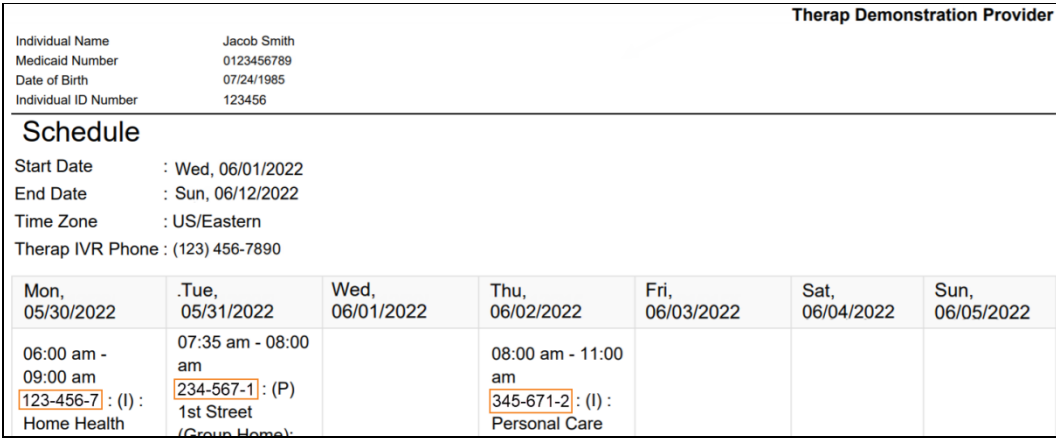

- 5. 输入信息后,您需要确认签到或签退。在签到/签退日程表时,若服务的"资金来源"括号中有 提及 EVV 供应商,将为以下州的用户显示 Check-In Location Type 字段:
	- o 亚利桑那州 (Sandata)
	- o 加利福尼亚州 (Sandata)
	- o 特拉华州 (Sandata)
	- o 纽约州 (eMedNY)

Therap<sup>®</sup>/Person-Centered.

- o 北卡罗来纳州(CareBridge、HHA、Sandata)
- o 宾夕法尼亚州 (Sandata)

**herap**<sup>®</sup> / Person-Centered.

完成某个时段的签到或签退后,您可以选择对另一个时段执行操作。您还可以选择退出时段。 您可以通过一次致电执行最多六次签到或签退操作。

对于"Funding Source"中有 eMedNY 或 HHA 作为 EVV 供应商的服务,在使用 IVR 时,纽约和北卡罗来纳州的用户现在会被提示选择签到和签退的 Location Type。如果 不选择 Location Type, 他们将无法完成签到和签退。

对于有"HHA"作为 EVV 供应商的服务,明尼苏达州的用户在使用 IVR 签退日程时段表 时,将被提示在 Residing Caregiver 字段中选择 **Yes** 或 **No**

6. 如果已为其提供者启用了认证或 Sandata,用户将听到认证消息。使用 IVR 功能签退时,将 向用户提供以下消息:*I attest that there is documentation available to support this visit and any edits made to the data.I understand that this data and documentation is subject to audit.To proceed, press 1.To abort, press 2.*

#### 对于俄亥俄州的用户:

*I attest that there is documentation available to support this visit and any edits made to the*  data.I understand that this data and documentation is subject to audit by the State of *Ohio.To proceed, press 1.To abort, press 2.*

7. 输入 IVR 用户 ID、PIN 码、时段 ID 等信息时,连续 3 次输入信息失败后,致电将被挂断。

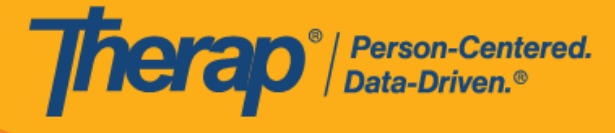

8. 如果日程时段表上 Check-In IVR Phone 和/或 Check-Out IVR Phone 列中的电话号码与个 人 IDF 的 Residential Address 部分中输入的三个电话号码中的任何一个相匹配,则 IDF 上的 居住地址将添加到日程时段表上的 Check-In Address 和/或 Check-Out Address 列。

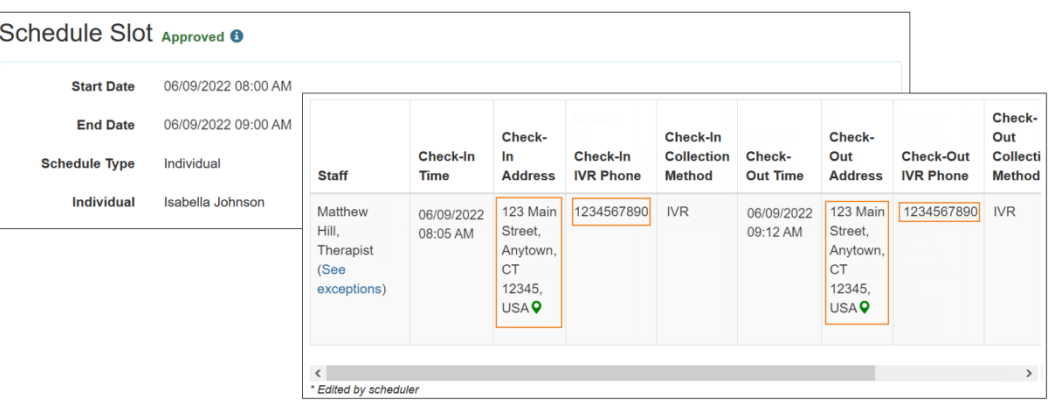

© <mark>Therap Services 2003 - 2023.</mark> 最近更新日期:2023 年 10 月 16 日

美国专利 #8819785、#8739253、#8281370、#8528056、#8613054、#8615790、#9794257、#10586290、#10622103、#11410759、#11449954、#11728016